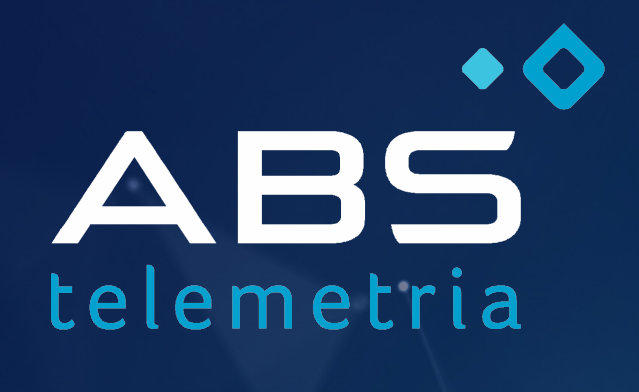

Especialistas em equipamentos para telemetria e conectividade.

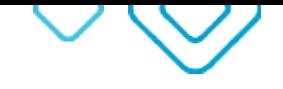

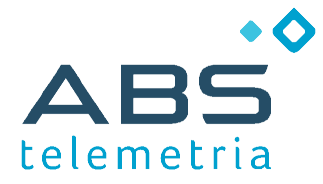

Página 2 / 12

# **AN010 - Telemetria por HTTP (SIDECCR)**

**Envio dos dados de medição para uma página Web**

# **Introdução**

Este documento apresenta como usar o produto ABS para envio de dados por HTTP.

Esta nota aplica-se aos produtos:

• ABS CEL IO

O foco da aplicação é o produto ABS. A programação de uma página Web para receber os dados está fora do escopo desse documento. Assume-se que o servidor HTTP e a página já existem.

# **Funcionamento**

O produto **ABS CEL IO** compreende um modem celular e um datalogger.

Um dos recursos do datalogger embarcado é registrar os dados coletados a partir das leituras realizadas nas entradas digitais e analógicas.

À medida que os dados são gravados, eles também podem ser automaticamente enviados. Entre as formas de envio, inclui-se o uso do protocolo HTTP.

Para atingir esse objetivo, é necessário:

- 1) Configurar a função modem (configurações básicas do produto)
- 2) Configurar os parâmetros HTTP
- 3) Configurar a função datalogger

#### **Materiais e recursos necessários**

Além do produto ABS, para realizar as atividades apresentadas nessa aplicação você precisará:

- Sofware Configurador cel (www.abstelemetria.com/files/Configurador Celular pt.zip)
- Software Logger\_IO (www.abstelemetria.com/files/Configurador\_Datalogger\_pt.zip)
- Computador, com sistema operacional Windows e Java instalado
- Cabo USB / Serial RS232 (para o computador se comunicar com o produto ABS)
- Adaptador DB9 (para ligar o cabo USB / Serial ao produto ABS)
- SIM CARD de uma operadora celular, com serviço de dados habilitado
- Fonte de alimentação AC/DC, com saída entre 12 e 24V / 1A

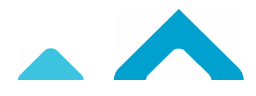

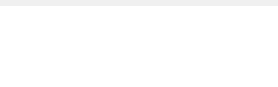

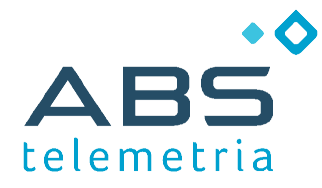

# **Configurações**

Antes de iniciar, realize as seguintes atividades:

- 1) Instale o SIM CARD (ver manual de usuário do modem)
- 2) Ligue o computador e instale o cabo USB / Serial
- 3) Ligue o cabo USB / Serial na porta serial do modem
- 4) Ligue a fonte de alimentação ao modem

Pronto, está tudo preparado para iniciar as configurações.

## **Configuração Básica do Modem**

O produto é configurado de fábrica para:

- Usar APN pública
- Reconhecer o SIMCARD
- Conectar ao serviço acesso remoto para testes da ABS
- Comunicar na porta serial em 9600 bps, formato 8N1

Na maioria das vezes, essas configurações são suficientes e o equipamento está pronto para uso.

Para alterar as configurações de fábrica, use o software **Configurador\_cel.**

O Guia que acompanha o software descreve como realizar essa tarefa.

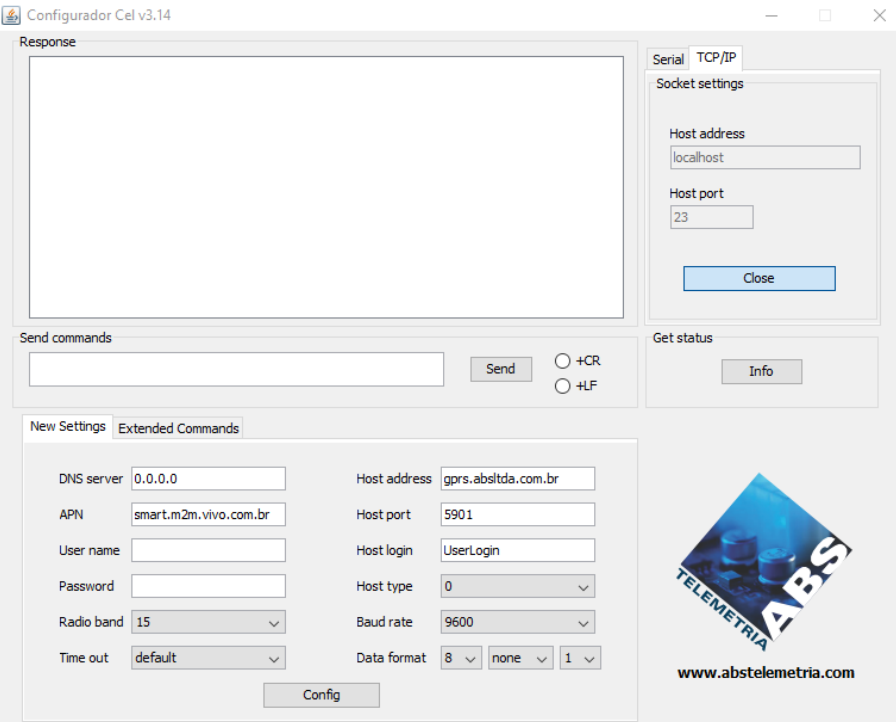

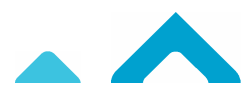

Página 3 / 12

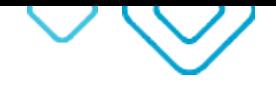

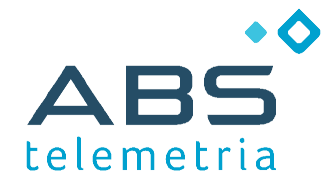

Página 4 / 12

# **Configuração HTTP**

Esta configuração também é realizada com o software **Configurador\_cel.**

A tela de configuração HTTP é acessada na aba "Extended Commands", ao clicar no botão HTTP.

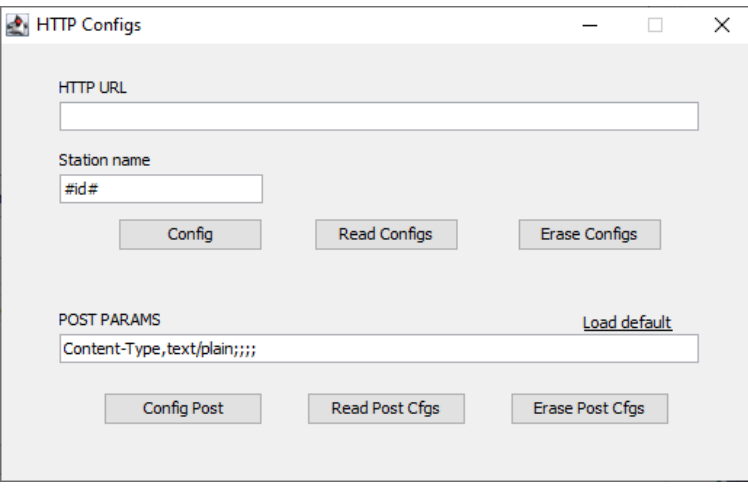

Os dados são enviados por HTTP GET. É necessário configurar apenas a URL da página Web que receberá os dados (HTTP URL) e o nome de identificação da estação (Station Name).

Na figura acima, o texto #id# é uma macro de substituição dinâmica de conteúdo. Ela insere em seu lugar o número de identificação do produto, dispensando digitar número do modem. Montar corretamente a URL é a parte mais desafiadora.

Tipicamente, a URL segue o padrão: http://domínio/página?tag1=valor1&...&tagN=valorN

A URL deve estar consistente com o formato que a página Web espera receber. Para facilitar a compreensão, vamos explicar por exemplos ...

#### *Exemplo 1: vazão recebida por sinal analógico*

Considerando o formato exigido pelo SIDECCR e os parâmetros fictícios abaixo:

- dominio = http://xyz.br
- página = page
- usuario=123
- chave=Ma3
- medidor=01
- entrada analógica = 1
- vazão máxima (20mA) = 500
- nome da estação = número do modem

Então, a URL é montada assim:

http://xyz.br/page?usuario=123&medidor=01&vazao=#E4(1,500.0)#&datahora=#DH3#&chave=Ma3

Novamente, os textos entre "#" são macros de substituição dinâmica de conteúdo. As macros aplicadas no exemplo são apresentadas no quadro abaixo.

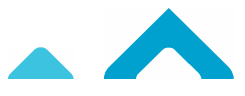

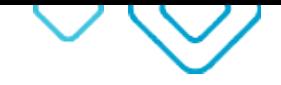

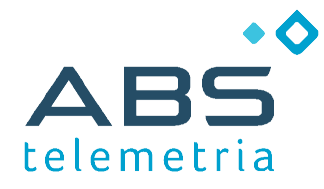

Página 5 / 12

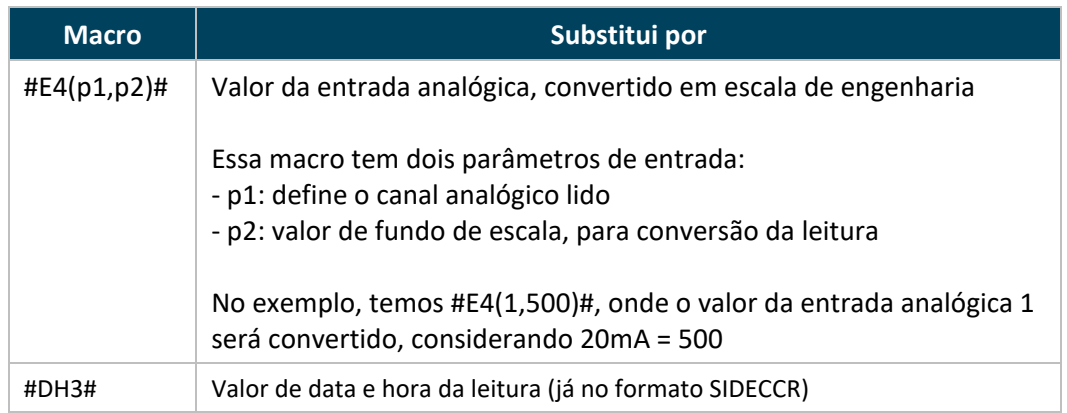

#### *Exemplo 2: vazão recebida por sinal de pulso (ABS IO v06.14 e posteriores)*

Considerando o formato exigido pelo SIDECCR e os parâmetros fictícios abaixo:

- dominio = http://xyz.br
- página = page
- usuario=123
- chave=Ma3
- medidor=01
- $\bullet$  entrada digital = 1
- volume por pulso = 100 litros
- nome da estação = número do modem

Então, a URL é montada assim:

1) vazão, em pulsos por minuto: http://xyz.br/page?usuario=123&medidor=01&vazao=#QP(1,1.0)#&datahora=#DH3#&chave=Ma3

2) vazão, em litros por segundo (multiplicador = 100 / 60 = 1.667): http://xyz.br/page?usuario=123&medidor=01&vazao=#QP(1,1.667)#&datahora=#DH3#&chave=Ma3

Novamente, os textos entre "#" são macros de substituição dinâmica de conteúdo. As macros aplicadas no exemplo são apresentadas no quadro abaixo.

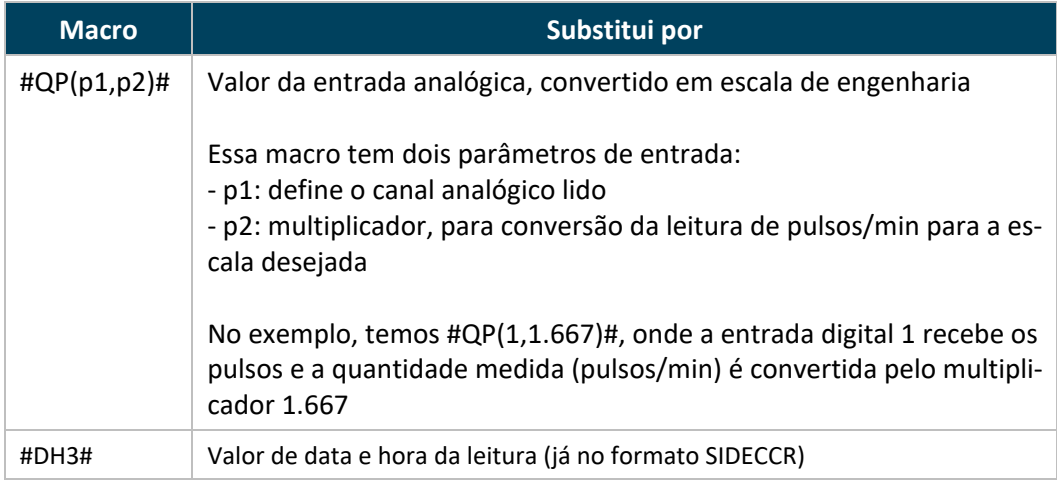

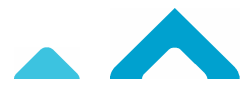

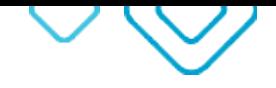

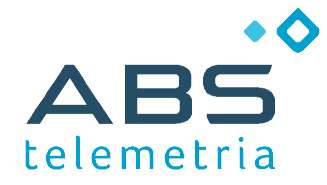

Página 6 / 12

# **Configuração do Datalogger**

Esta tarefa é realizada com o software **Logger\_IO**.

A configuração compreende três etapas:

- Definir as variáveis que serão gravadas
- Definir quando gravar
- Habilitar o envio automático da mensagem

O primeiro passo é escolher o produto (ver aba Start).

Após, iniciar a conexão local (ver aba Serial) ou remota (ver aba TCP/IP).

A partir desse passo, os demais botões de comando são habilitados.

Na aba "3. Datalogger – Help", você encontrará as orientações necessárias para realizar cada uma das etapas de configuração da função datalogger.

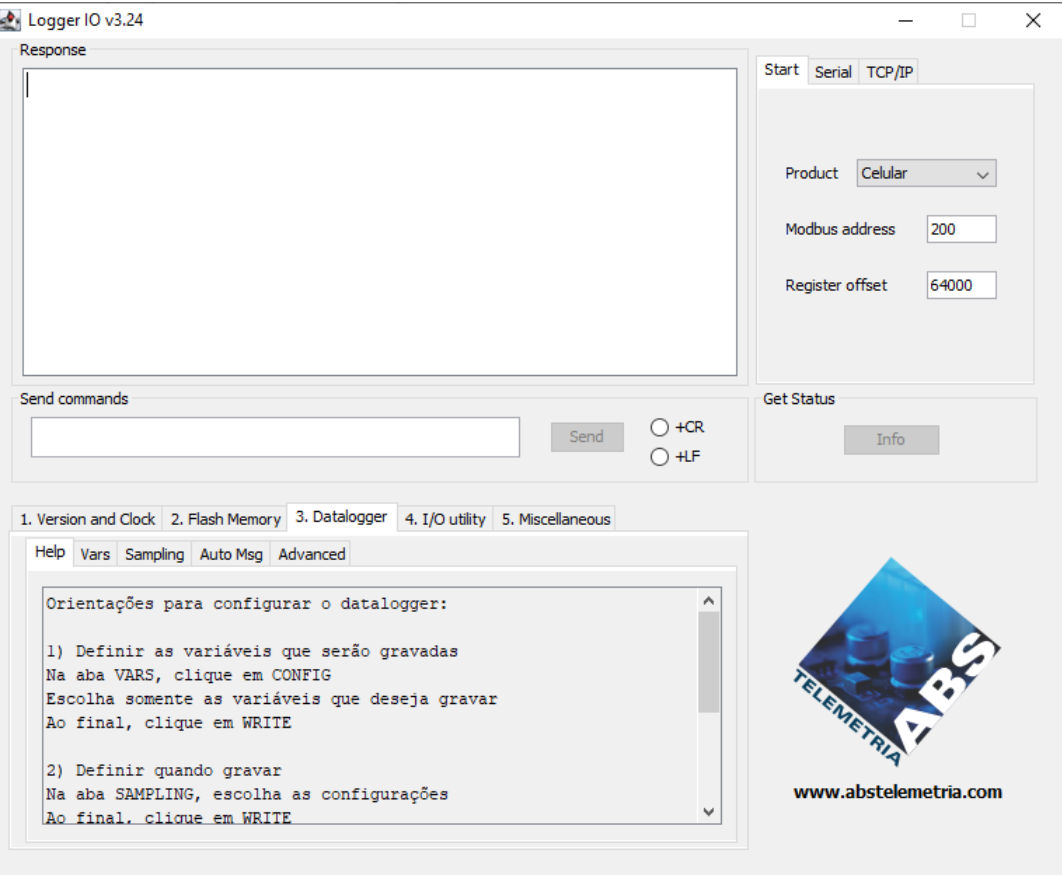

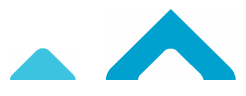

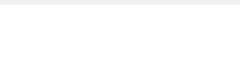

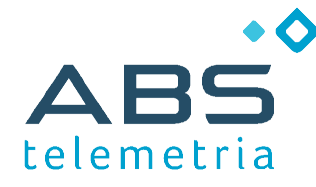

Página 7 / 12

#### *Etapa 1 - Definir as variáveis que serão gravadas (Vars)*

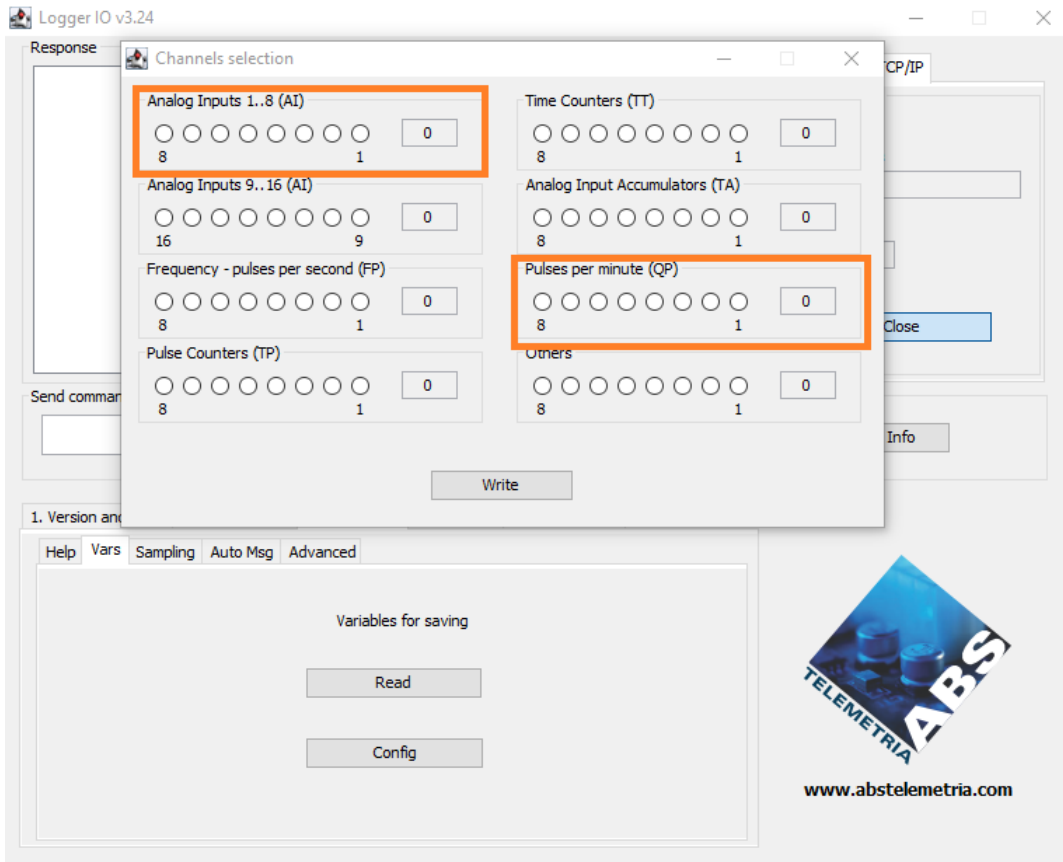

Na aba "Vars", ao clicar em Config, é apresentada a tela de seleção de canais (o que será gravado).

Estão marcado em laranja os quadros geralmente associados a medição de vazão:

- Entrada Analógica (Analog Input AI)
- Pulsos por minuto (Pulses per minute QP)

Selecione o canal, conforme o tipo de sensor e em qual entrada o sensor está ligado.

Após, clique no botão "Write" para configurar.

ATENÇÃO: é comum a confusão entre a posição física onde o sensor é conectado no borne e o número do canal a ser selecionado.

Por exemplo, se for usada a primeira entrada analógica disponível, deverá ser selecionado a "bolinha 1", independente em qual posição física o cabo do sensor é conectado ao datalogger.

DICA: antes de ir avançar a próxima etapa, clique no botão "Read" e confirme a configuração realizada.

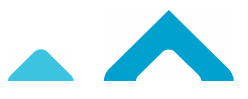

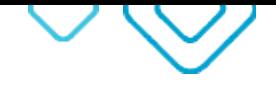

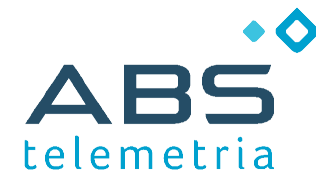

Página 8 / 12

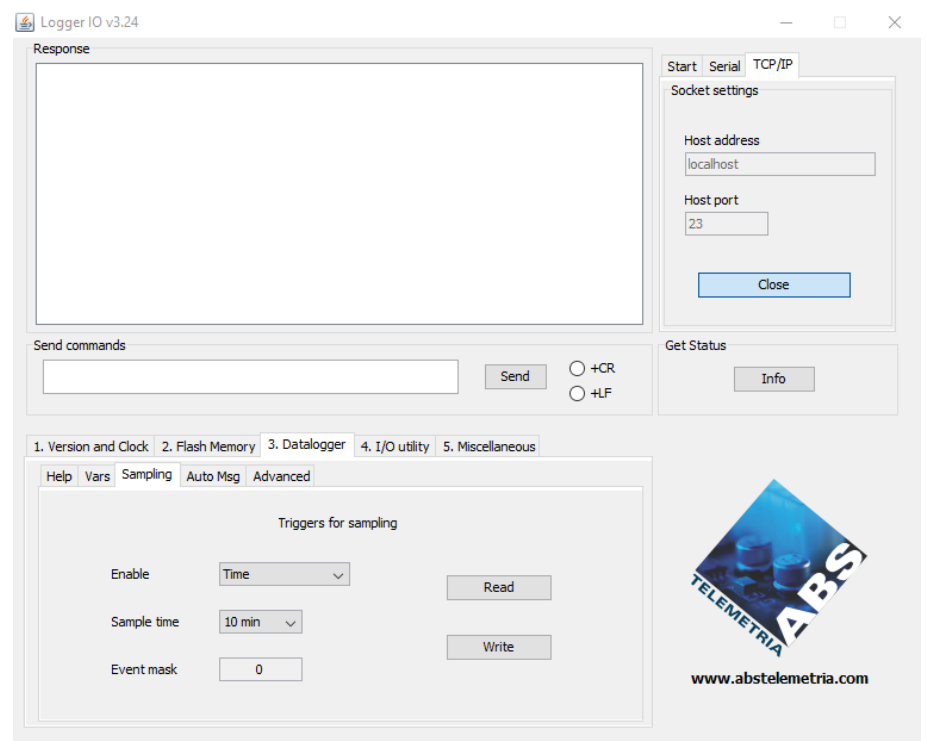

#### *Etapa 2 - Habilitar a amostragem e gravação de dados (Sampling)*

Em "Enable", seleciona a forma de amostragem mais adequada. A opção mais usada é "Time".

Em "Sample time" defina o tempo entre amostras.

No caso de amostragem por eventos, configure as entradas digitais que se deseja gravar quando ocorrer uma transição.

Após, clique no botão "Write" para configurar.

DICA: antes de ir avançar a próxima etapa, clique no botão "Read" e confirme a configuração realizada.

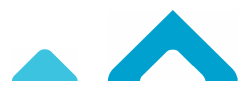

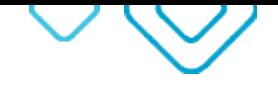

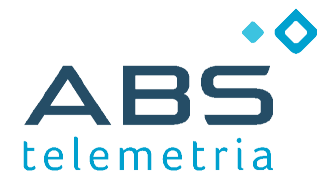

Página 9 / 12

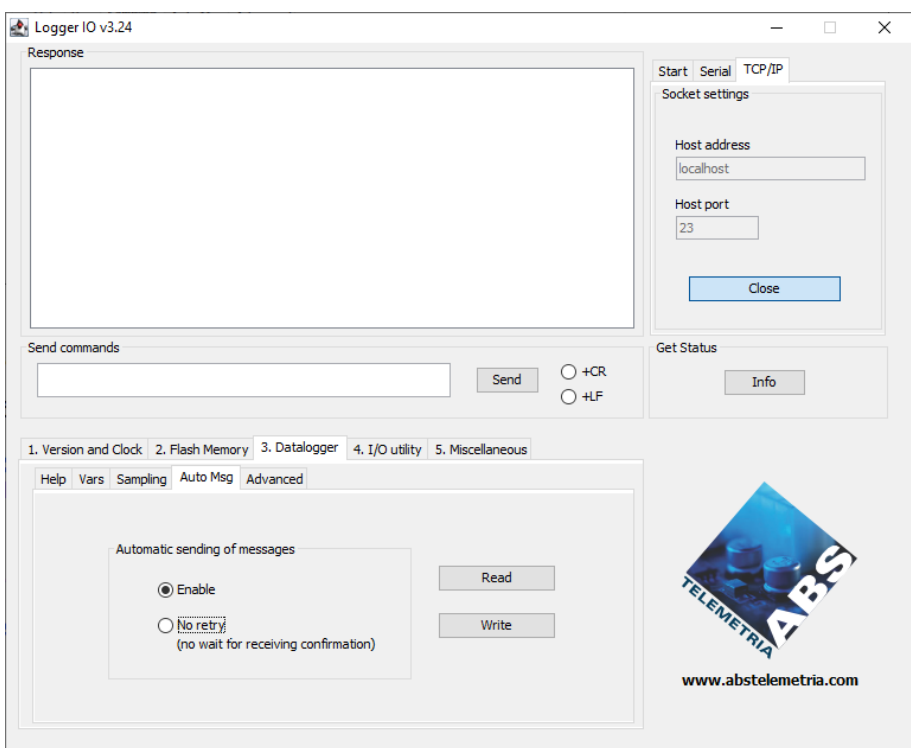

*Etapa 3 - Habilitar o envio automático da mensagem (Auto Msg)*

Na aba "Auto Msg", selecione as opções conforme apresentado na Tela.

Após clique no botão Write para configurar.

DICA: antes de ir avançar a próxima etapa, clique no botão "Read" e confirme a configuração realizada.

# **Configuração do Datalogger (Memória)**

Em modo normal de operação, os dataloggers da ABS tenha capacidade de armazenar um pouco mais de 32.500 registros com 64 bytes de dados.

Mas, para algumas aplicações, existe a necessidade de armazenar dados por muito tempo, o que pode exigir uma quantidade maior de registros gravados.

Para esses casos, existe o modo de memória "compacto".

Nesse modo, são armazenados um pouco mais de 130.000 registros, porém com 16 bytes.

Até o momento da elaboração deste manual, o modo de memória "compacto" era realizado por linha de texto. Os comandos são os seguintes:

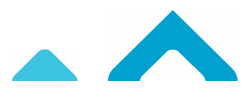

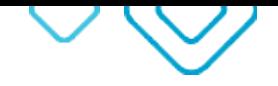

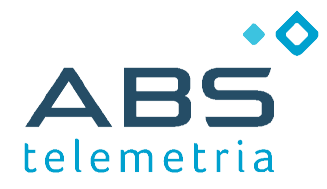

Página 10 / 12

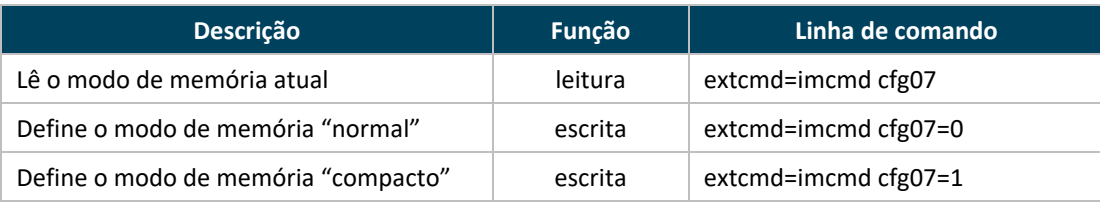

O comando pode ser enviado através de qualquer configurador ABS, conforme mostrado abaixo:

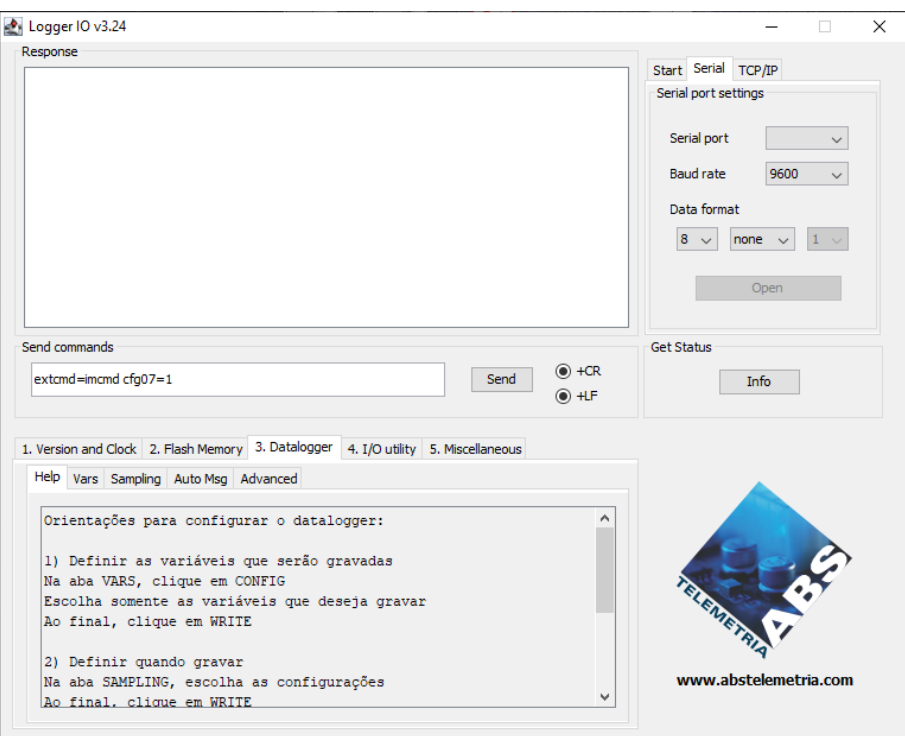

DICA: marcar +CR e +LF antes de clicar no boão "Send".

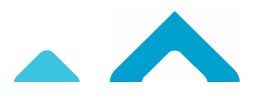

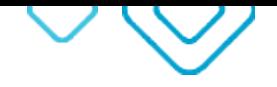

Página 11 / 12

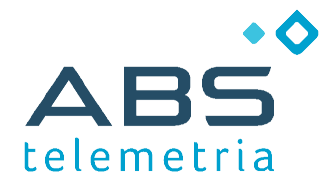

**Dúvidas comuns**

## **1. Quanto sensores pode ser lidos?**

O sistema SIDECCR prevê o envio de uma vazão na URL.

Então, isso limita ao uso de apenas um sensor.

#### **2. Por quanto tempo os dados permanecem armazenados no datalogger ?**

Na hipótese de gravar um registro a cada 10 minutos, temos 144 registros por dia, então:

- Memória em modo normal (32.500 registros): 225 dias
- Memória em modo compacto (130.000 registros): 900 dias

#### **3. O relógio interno precisa ser ajustado periodicamente ?**

Sim, quando desejado manter sincronismo com uma base de tempo de referência.

O datalogger permite o ajuste local e remoto via comandos Modbus.

Para ser realizado remotamente, o modem precisa estar conectado a algum gerenciador de conexões.

Quando conectado ao ABS Gateway, isso pode ser realizado automaticamente.

#### **4. Em caso de falta de energia, o datalogger continua monitorando a vazão?**

Não. Se isso for necessário, providencie um no-break. O produto também trabalha muito bem com alimentação por painel solar.

#### **5. Em caso de falha de comunicação, o datalogger repete a tentativa de envio de dados ?**

Sim. A configuração apresentada prevê o reenvio dos dados, em caso de falha de comunicação.

#### 6. O datalogger monitora o sistema do SIDECCR para saber se existem lacunas de dados a serem preechidas?

Não. O objetivo do produto é monitorar o sensor de vazão, gravar os dados em base local e publicar os dados na periodicidade programada.

Monitorar o SIDECCR para ler quais dados foram gravados e quais estão faltando requer uma solução própria.

Para colaborar com esse tipo de solução, o produto permite o monitoramento em paralelo de seus dados (via Modbus) e a recuperação de todos os dados gravados, local e remotamente.

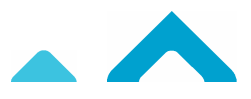

# Contato

> FALE CONOSCO

(51) 3030.3438 (51) 98947.8814  $\odot$ 

> REDES SOCIAIS  $\begin{bmatrix} \mathsf{f} \end{bmatrix}$   $\begin{bmatrix} \text{on} \end{bmatrix}$   $\begin{bmatrix} \text{on} \end{bmatrix}$  @abstelemetria

> E-MAIL contato@abstelemetria.com

> WEBSITE WWW.ABSTELEMETRIA.COM